## **Interactive Whiteboard Setup**

## **Software Setup**

1.Before you begin, there is some software that you will need. To get this software, navigate to **Go - Applications - Managed Software Center**. If you do not have the Managed Software Center application on your computer, see your building tech to have it installed.

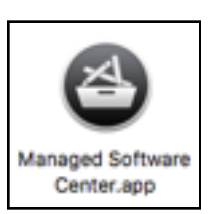

- 2.Once you have opened Managed Software Center, find:
	- 1.Epson Easy Interactive Driver
	- 2.Epson Easy Interactive Tools
	- 3.SMART Notebook
- 3.If the icon next to these applications says **Remove** then you already have it installed and do not need to download it. Otherwise, click **Install**. Once all software is finished downloading and installing, restart your computer.

## **Hardware Setup**

1. Make sure that there are no obstructions between the touch unit and the whiteboard it will display on. Ideally there should be no decorations or other obstructions placed at the top of the whiteboard.

2. Plug one end of USB cable that came with your projector into the built in wall plate.

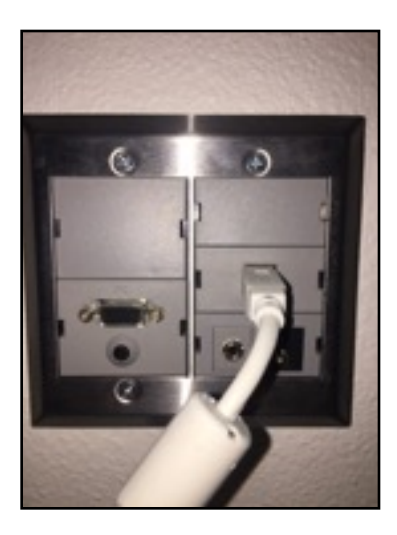

3.Plug the other end of the USB cable into your computer.

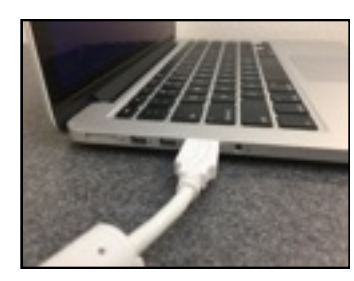

4.Make sure your computer is connected to the projector with an HDMI cable. (If you need directions for this step, see the Quick Sheet entitled "HDMI Projection Setup".)

5.Turn on the projector using the Display On/Off button on the keypad.

- Press the **Input** button on the keypad once.
- **Wait until the next display message appears**.
- Keep pressing and waiting until you see your computer screen projected onto the whiteboard.

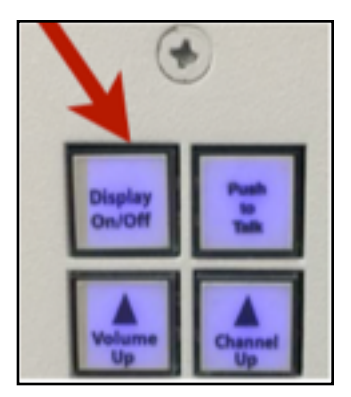

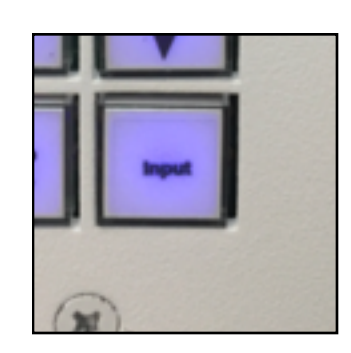

6.Tap on right side of the whiteboard with your finger until you see a menu popup with a pen icon and a mouse icon.

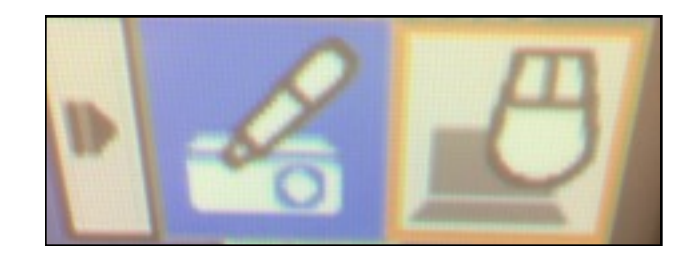

7.Tap the pen to draw on the whiteboard with provided pens, or tap the mouse icon to use your finger as a mouse to click on or open and close things.